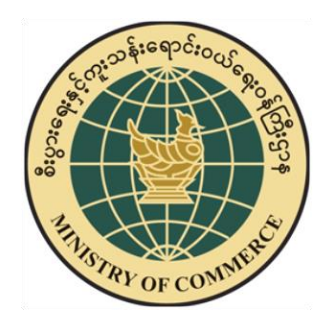

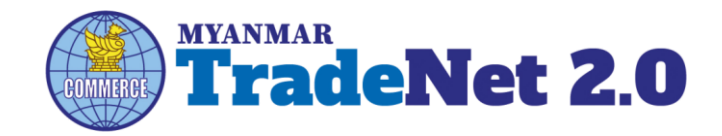

# TradeNet2.0

# Member Registration User Guide

# Ministry of Commerce

Supported by Prepared by Prepared by Prepared by Prepared by Prepared by Prepared by Prepared by  $P$ 

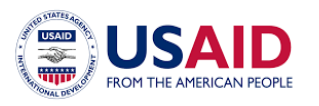

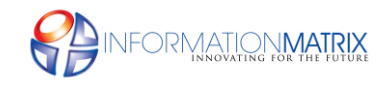

*Myanmar Version*

# **Contents**

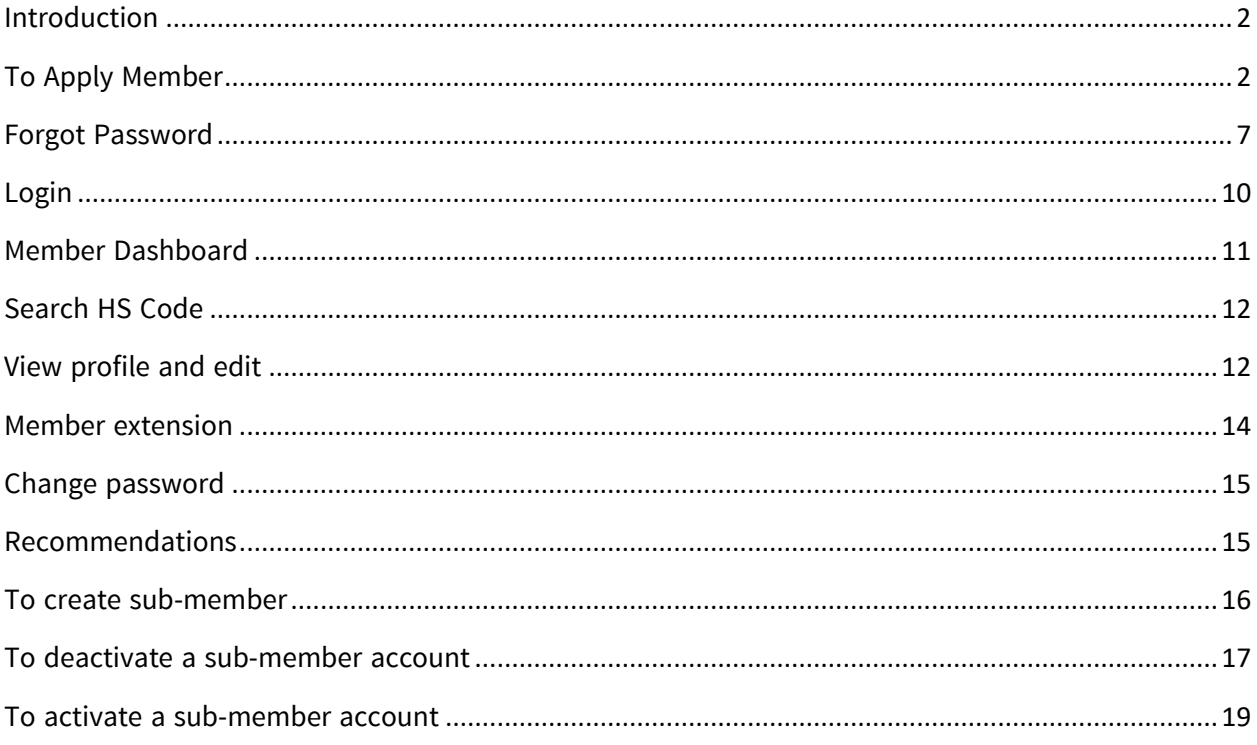

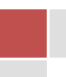

# <span id="page-2-0"></span>**Introduction**

ဤ user guide သည် ကုန်သည်/လုပ်ငန်းရှင်များအတွက် ရေးသားထားခြင်းဖြစ်ပါသည်။ ကုန်သည်/ လုပ်ငန်းရှင်များ TradeNet2.0 တွင် မည်ကဲ့သို့ TradeNet2.0 အသင်းဝင် လျှောက်မည်၊ မည်ကဲ့သို့ အသင်း ဝင်ကြေးပေးဆောင်မည်၊ မိမိ လျှောက်ထားသော member မည်ကဲ့သို့ activate ပြုလုပ် ဆောင်ရွက်မည် စသည်တို့နှင့် အောက်ဖော်ပြပါ လုပ်ငန်းစဉ်များကိုလည်း လုပ်ဆောင် နိုင်မည်ဖြစ်ပါသည်။

- Forget password
- Login
- Member Dashboard
- Search HS Code
- View profile and end
- Change password
- Recommendations
- Create sub-member account
- To deactivate a sub-member accout
- To activate a sub-member account

Note: Form များအားလုံးတွင် အနီရောင် stars (\*) ဖြင့်ဖော်ပြထားသော fields များကိုမဖြစ်မနေ ဖြည့်သွင်း ရန်လိုအပ်ပါသည်။

## <span id="page-2-1"></span>**To Apply Member**

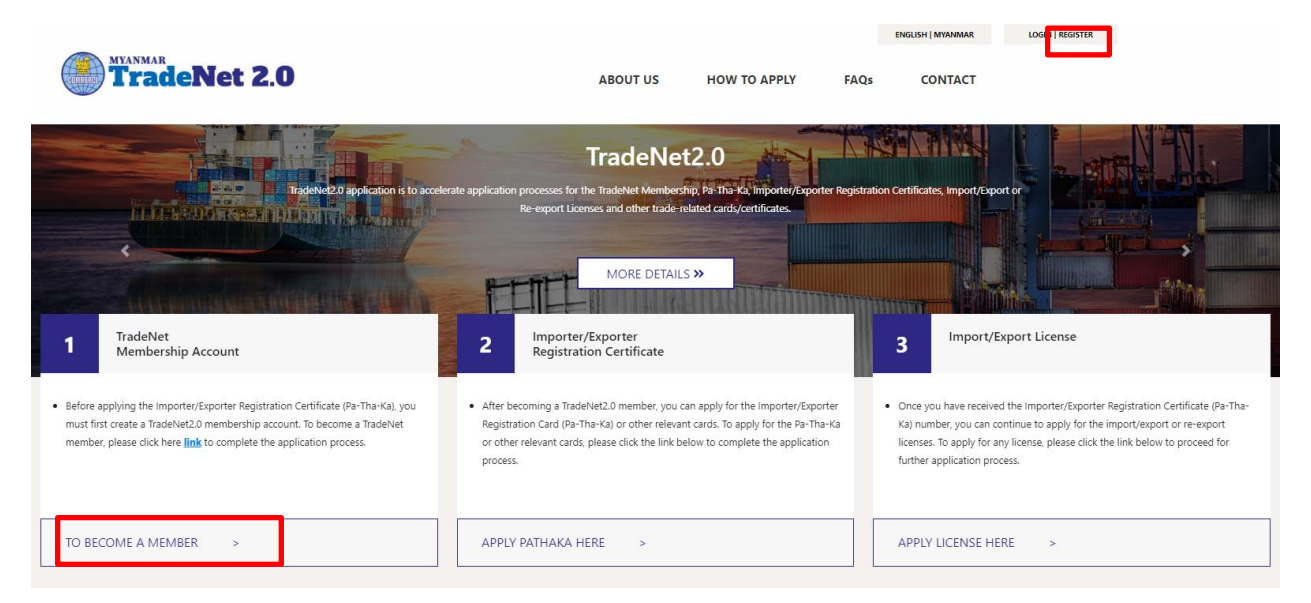

Figure – TradeNet2.0 home page

**Step 1:** အထက်ပါပုံတွင် ပြထားသည့်အတိုင်း Top menu bar ရှိ Register link (သို့မဟုတ်) TradeNet အသင်းဝင် လျှောက် ထားခြင်းမှ **TO BECOME A MEMBER** ကို နှိပ်ပါက အောက်ဖော်ပြပါ member register from ကို တွေ့ မြင်ရပါမည်။

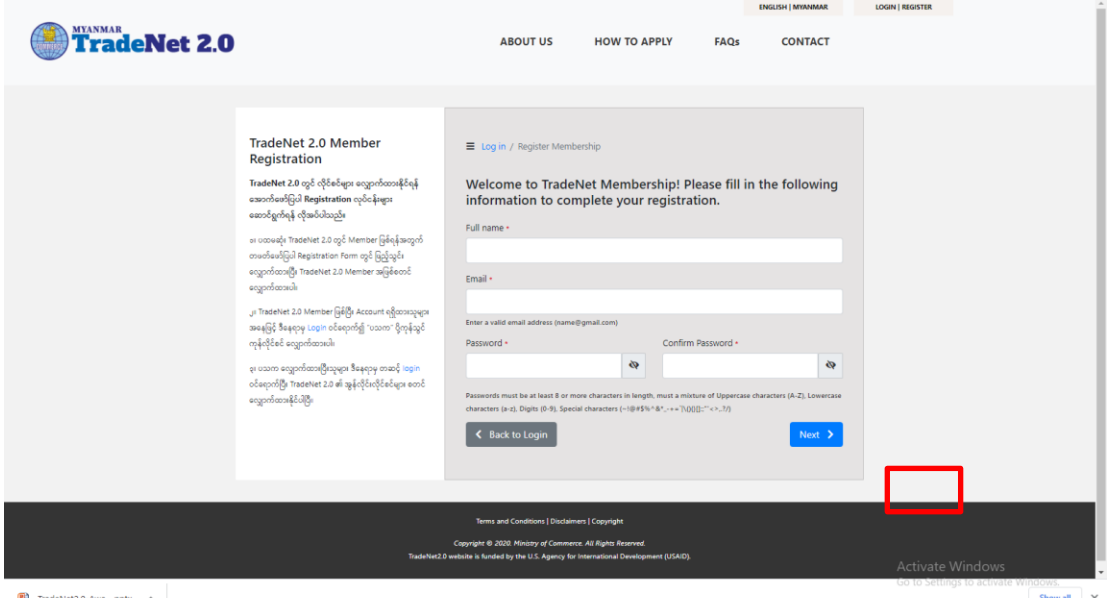

Figure – Member registration form step 1

**Step 2:** Member registration form ပါအချက်အလက်များဖြည့်သွင်းပါ။

မှတ်ချက်။

- Member registration form မှ **Email Address** ဖြည့်သွင်းရာတွင် Account verification link၊ ငွေကြေးပေးသွင်းရမည့် information နှင့် တခြားသော information များကိုပေးပို့နိုင်ရန်အတွက် မှန်ကန်သော **Email Address** ကိုဖြည့်သွင်းပေးရပါမည်။
- **Password** နှင့် **Confirm Password** တို့တူညီမှုရှိရပါမည်။
- Passwords ပေးရာတွင် စာလုံးအတွက် အနည်းဆုံး (၈) နှင့်အထက်ပေးရန်၊ Password တွင် ရအ က်ပါအြ က်မ ်းပါဝင်ရန်လ ုအပ်ပါသည်။
	- o Uppercase characters (A-Z)၊
	- o Lowercase characters (a-z)၊
	- o Digits (0-9) နှင်ဲ့
	- o Special characters (~!@#\$%^&\*\_-+=`|\(){}[]:;"'<>,.?/)

**Step 3:** Registration form step1 ပါအချက်အလက်များဖြည့်သွင်းပြီးပါက **Next** button ကို နှိပ်ပါက အောက်ဖော်ပြပါ member register from step2 ကိုတွေ့မြင်ရပါမည်။

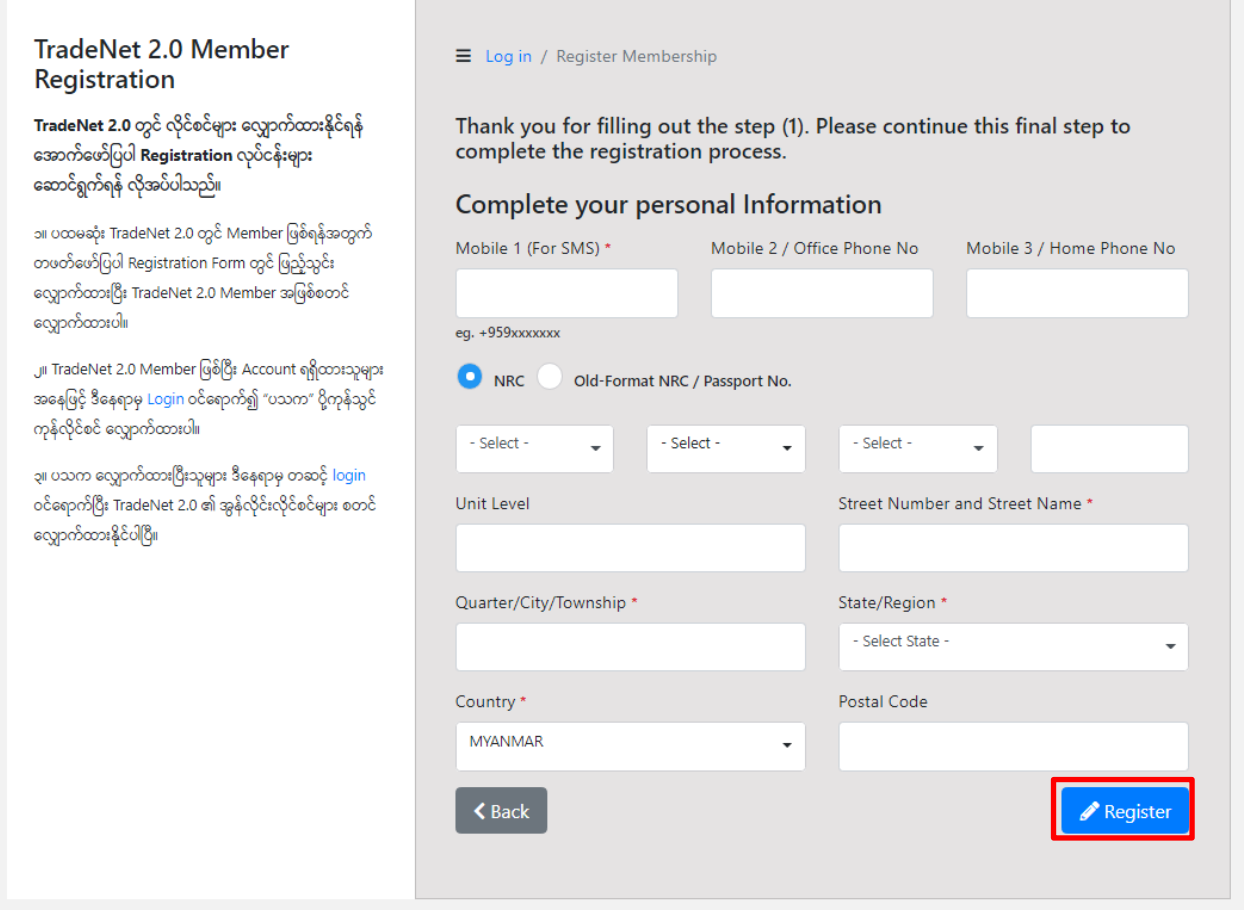

Figure – Member registration form step 2

**Step 4:** အချက်အလက်များဖြည့်သွင်းပြီးပါက **Register** button ကို နှိပ်ပါ။

မှတ်ချက်။

- Mobile phone number ကိုထည့်သွင်းရာတွင် သတ်မှတ်ထားသည် **format (+959xxxxxxxx)** အတိုင်းထည့်သွင်း ပေးရပါမည်။
- မှတ်ပုံတင်အမှတ်ဖြည့်သွင်းရာတွင် သတ်မှတ်ထားသည် NRC format **xx/xxx(C)xxxxxx** အတိုင်း ထည်ဲ့သွင််းရပ်းရပါမည်။
	- ၀ (C) နိုင်ငံသား
	- ၀ (AC) ဧည့်နိုင်ငံသား
	- o (NC) န ုင်င သ ်းခပြုြွငဲ့်ရသူ
	- ၀ (V ) နိုင်ငံသားစိစစ်ခံမည့်သူ
	- o (M ) သ သနာဝင်
	- o (N ) သ သနာနွယ်ဝင်

**Step 5:** member ကြေးပေးသွင်းရမည့် Payment link ကိုမိမိ register လုပ်စဉ်ကဖြည့်သွင်းလိုက် သော email address သို့ပေးပို့ပါမည်။

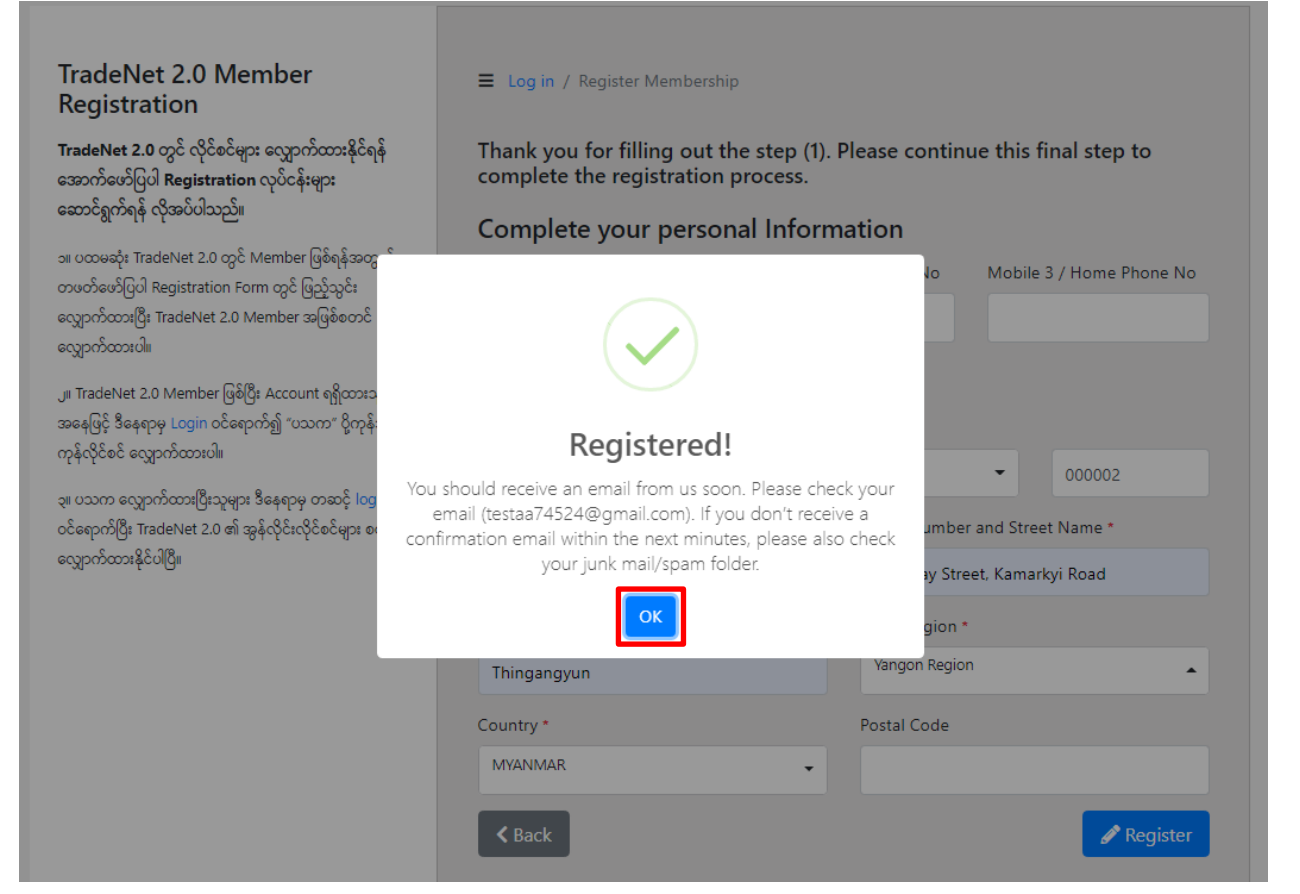

Figure – Registered Member registration

**Step 6:** မိမိ registered လုပ်စဉ်ကဖြည့်သွင်းခဲ့သည့် email ကိုစစ်ပါ။

**Step 7:** email တွင်ပါရှိသော **Payment** button (သို့မဟုတ်) button အောက်တွင်ဖော်ပြထားသော link ကို နှ ပ်ပါ။

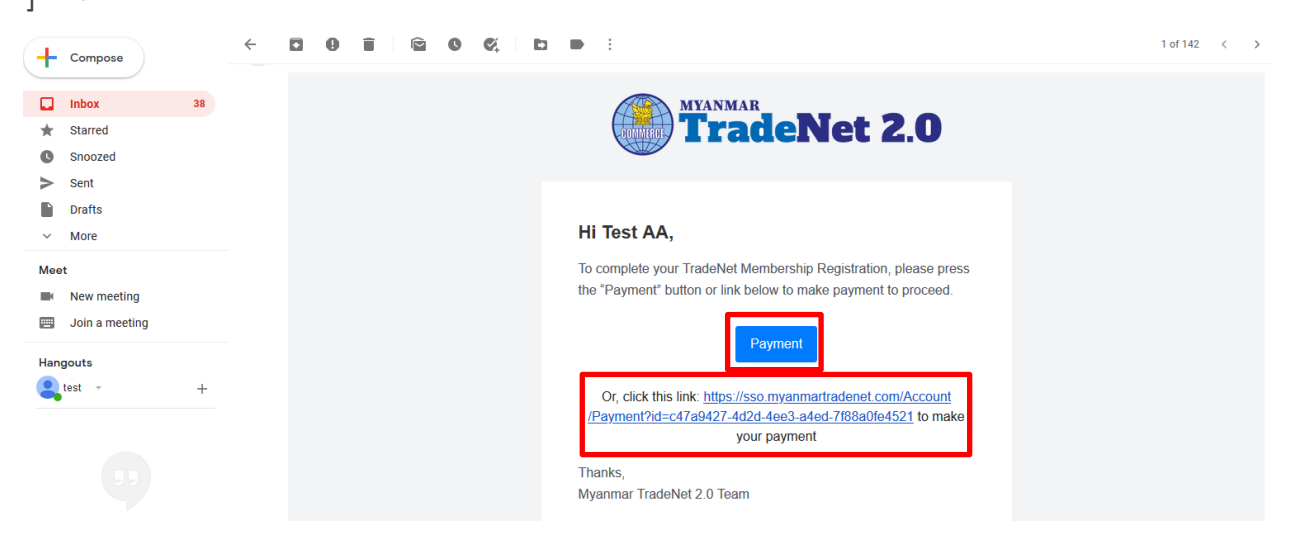

Figure – Make payment link for member registration

Member Registration User Guide | Page **5** of **20**

**Step 8:** အောက်ဖော်ပြပါပုံပါ MPU Payment portal စာမျက်နှာသို့ရောက် ရှိမည်။

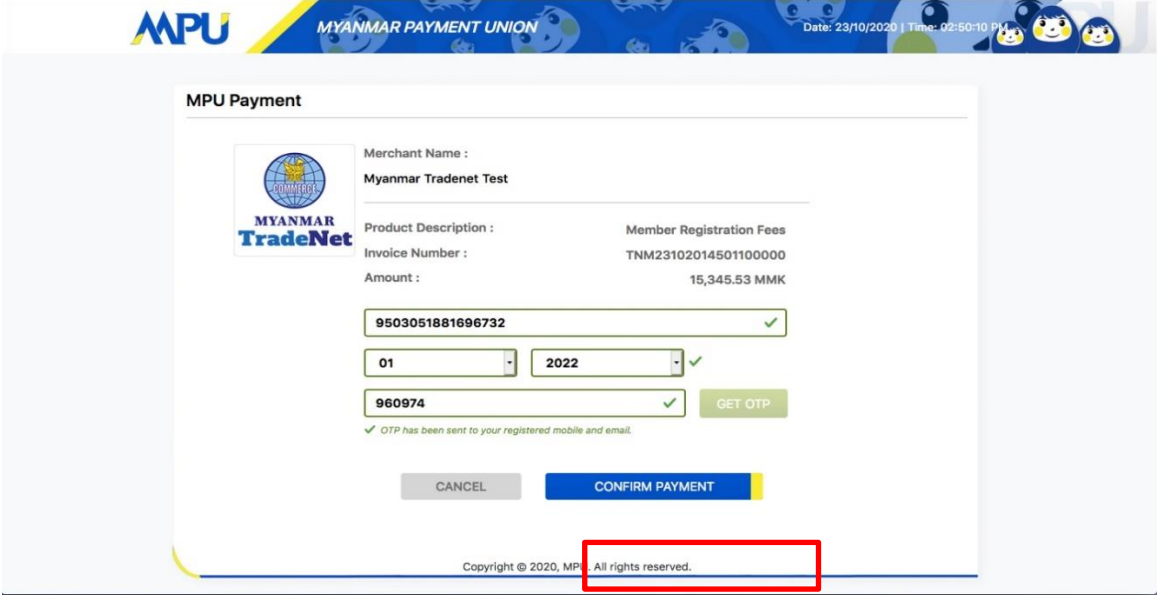

Figure – MPU Payment Portal

**Step 9:** လိုအပ်သည့် payment information များကိုဖြည့်သွင်းပြီး "CONFIRM PAYMENT" button က နှိပ် ပြီး ငွေးကြေးပေးသွင်း မှုဆောင်ရွက်ပါ။

Member ကြေးငွေပေးသွင်းမှု အောင်မြင်ပါက မိမိ Registered လုပ်ခဲ့သော Email သို့ verify ပြုလုပ်နိုင်ရန် Email ပေးပို့မည်ဖြစ်ပါသည်။

**Step 10:** verify လုပ်ရန် မိမိ registered လုပ်စဉ်ကဖြည့်သွင်းခဲ့သည့် email ကိုစစ်ပါ။

Step 11: email တွင်ပါရှိသော Verify your Email button (သို့မဟုတ်) button အောက်တွင် ဖော်ပြထား သော link ကို နှိပ်ပါ။ Verification ပြုလုပ်ပြီးပါက မိမိသည် TradeNet2.0 အသင်းဝင်တစ်ယောက် အဖြစ် TradeNet2.0 member account တစ်ခုရှိမည်ဖြစ်ပါသည်။

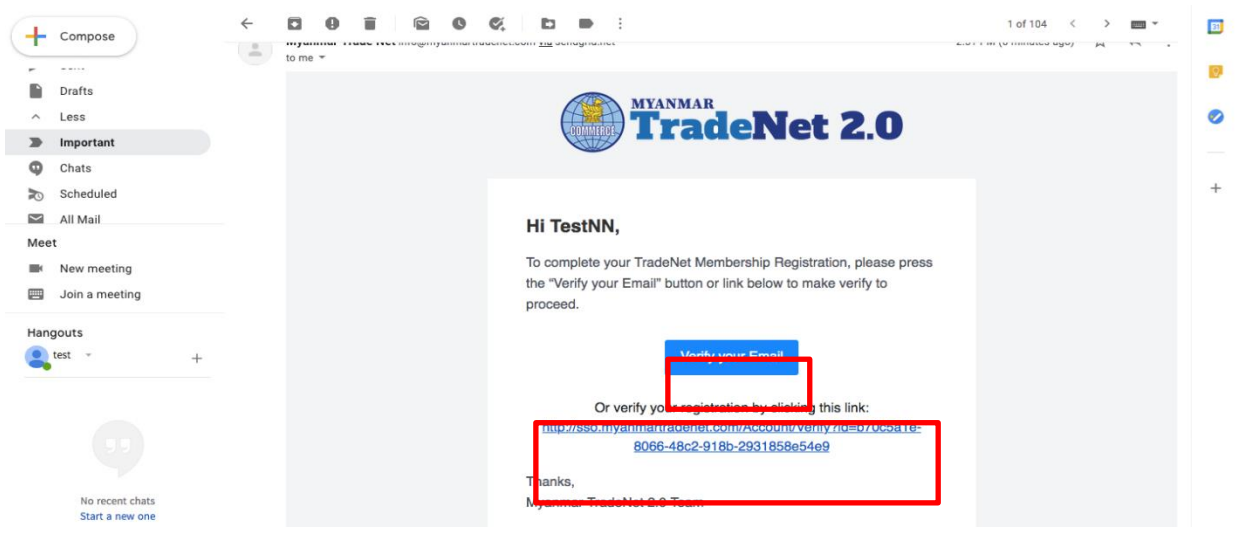

Figure – Verify for member verification

# <span id="page-7-0"></span>**Forgot Password**

Step 1: မိမိ password ကိုမမှတ်မိပါက အောက်ဖော်ပြပါ LOGIN စာမျက်နှာမှ Forgot your password? **က ိုန ပ်ပါ။**

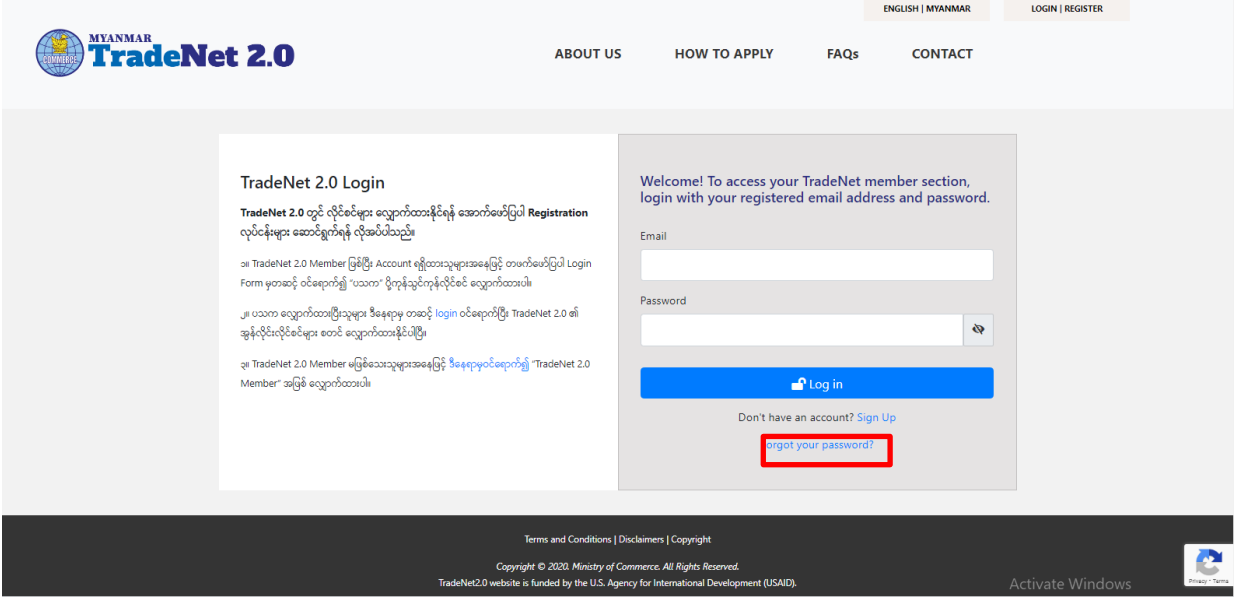

#### Figure – Login page

**Step 2: Forgot your password? <b>ကိုနှိပ်ပါကအောက်ပါ** forgot password စာမျက်နှာသို့ ရောက်ရှိပါမည်။

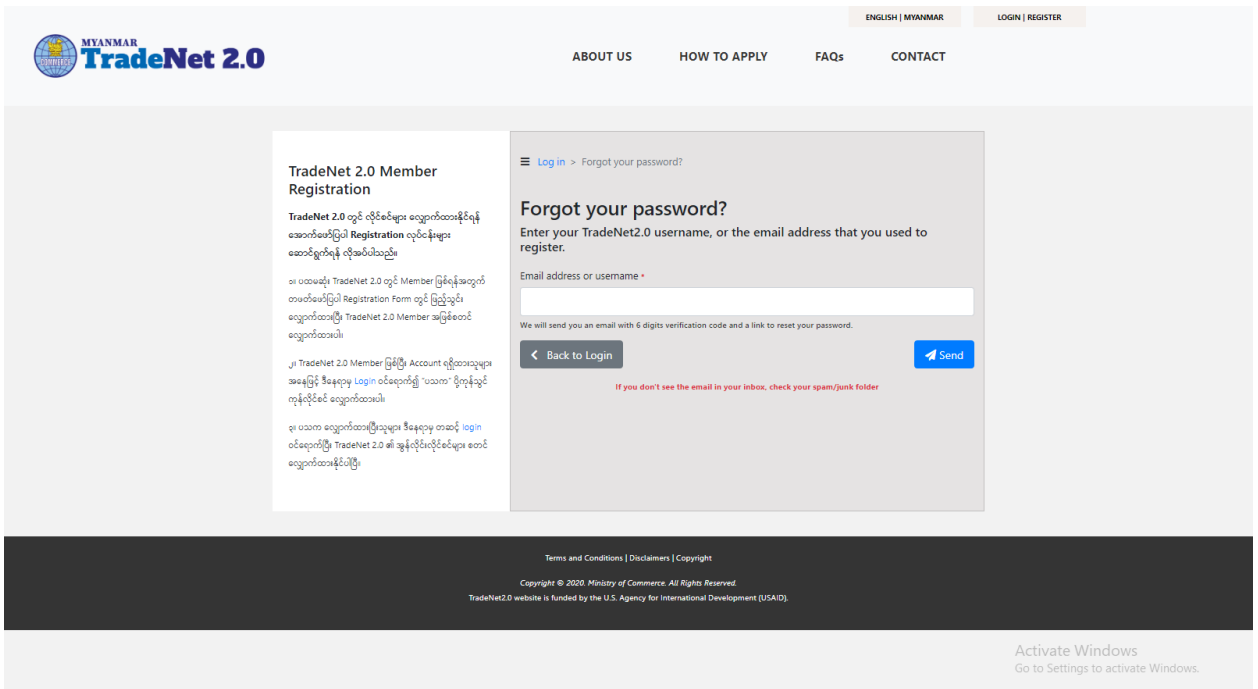

Figure – Forgot password page

 $\textbf{Step 3: } 88 \text{ Registered } \text{c}$ ုပ်ခဲ့သော email address ကိုဖြည့်သွင်းပြီး **Send** button **ကိုနှိပ်ပါ။** မှတ်ချက်။ မိမိ Registered လုပ်ခဲ့သော email address နှင့်တူရပါမည်။

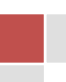

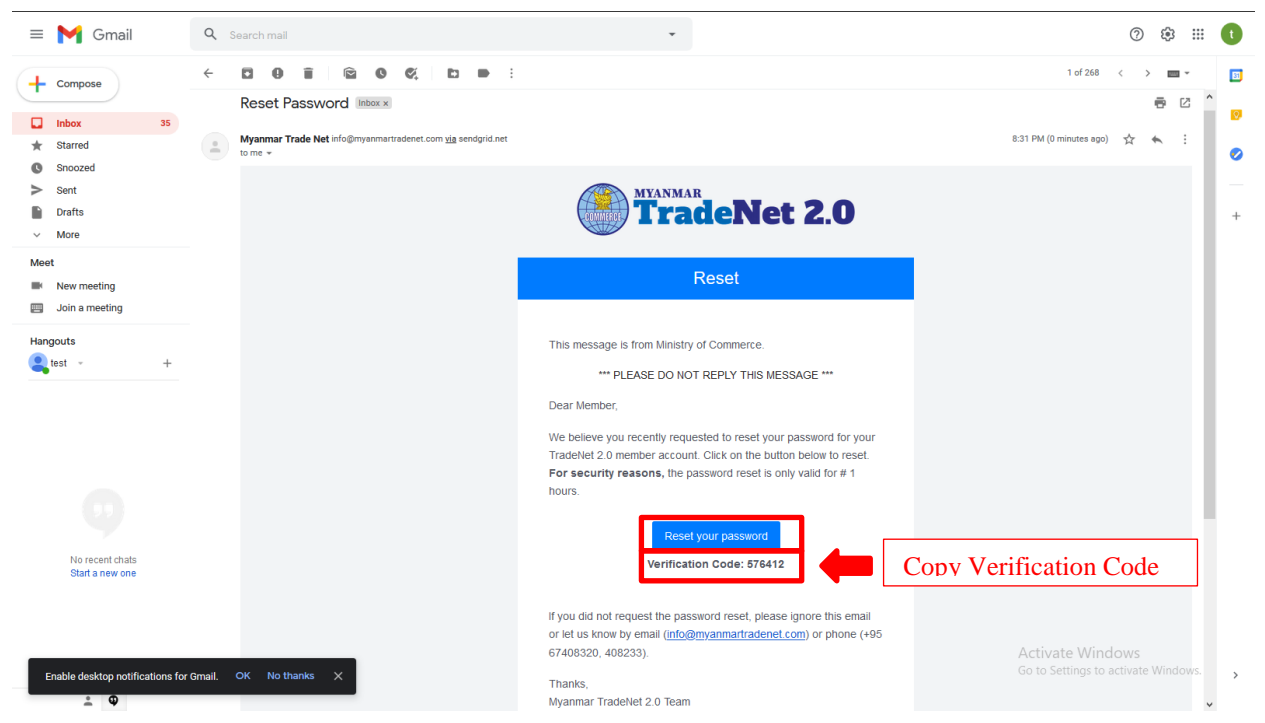

**Step 4:** verification code ရယူရန် မိမိ Registered လုပ်ခဲ့သော email ကိုစစ်ပါ။

Figure – Check Verification Code

**Step 5:** မိမိ email မှ verification code ကို copy လုပ်ပါ (သို့မဟုတ်) မှတ်သားထားပါ။ ထို့နောက် အောက်ဖော်ပြပါ TradeNet2.0 ၏ verification ဖြည့်သွင်းရမည့် စာမျက်နှာသို့သွားပါ။

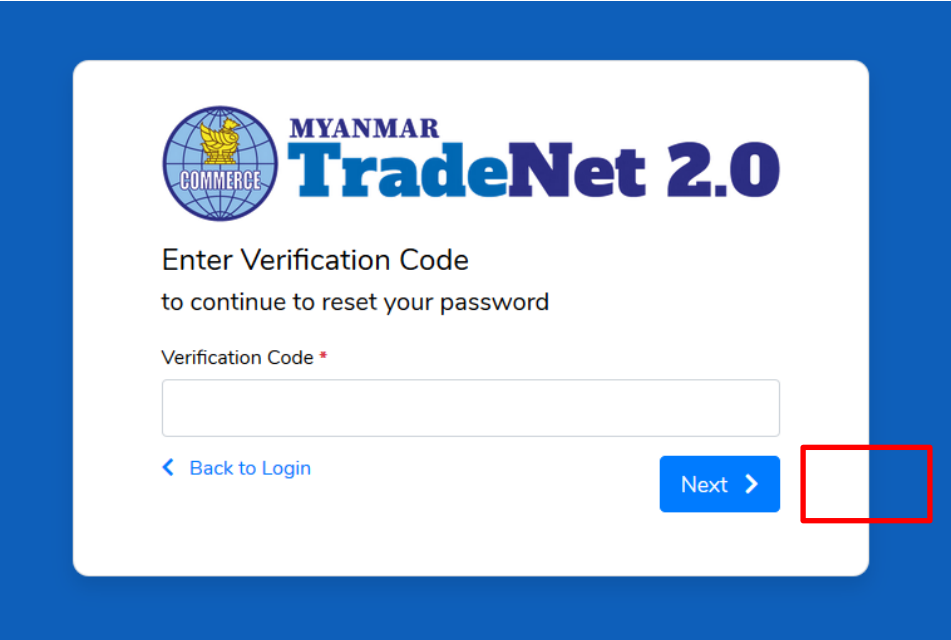

Figure – Verification Code

**Step 6:** မိမိ email မှ copy ယူခဲ့သည့် code ကို paste လုပ်ပါ (သို့မဟုတ်) ရိုက်ထည့်ပေးပါ။ ထို့နောက် Next button ကိုနိုပ်ပါ။

Member Registration User Guide | Page **8** of **20**

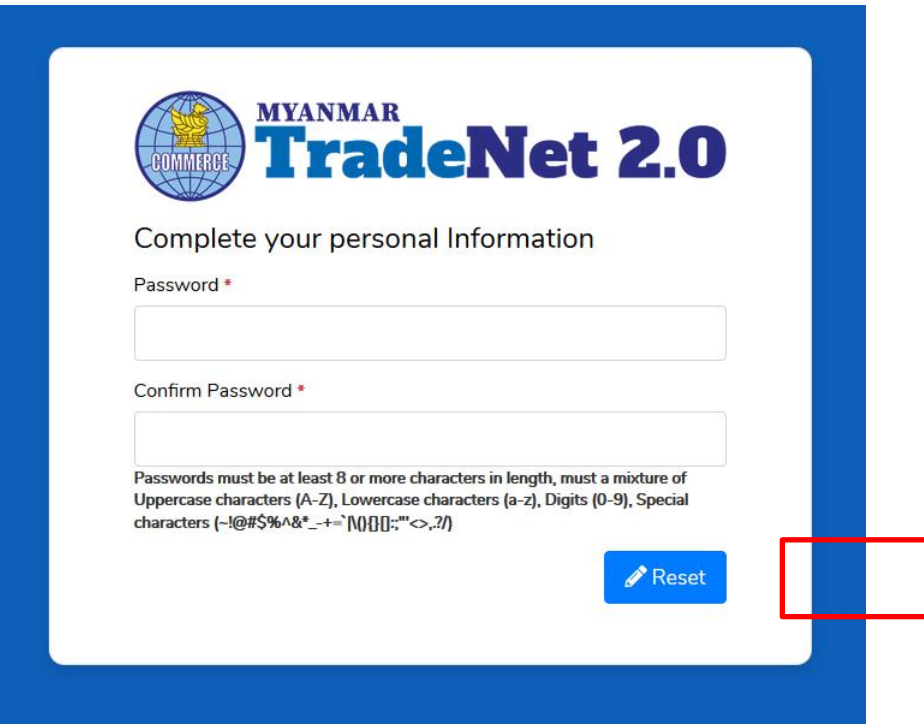

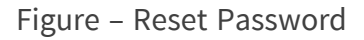

**Step 7:** new password and confirm new password တို့ကိုဖြည့်သွင်းပါ။

**Note**:

- **Password** နှင့် **Confirm Password** တို့တူညီမှုရှိရပါမည်။
- Passwords ပေးရာတွင် စာလုံးအတွက် အနည်းဆုံး (၈) နှင့်အထက်ပေးရန်၊ Password တွင် အောက်ပါအချက်များပါဝင်ရန်လိုအပ်ပါသည်။
	- o Uppercase characters (A-Z)၊
	- o Lowercase characters (a-z)၊
	- o Digits (0-9) နှင်ဲ့
	- o Special characters (~!@#\$%^&\*\_-+=`|\(){}[]:;"'<>,.?/)

**Step 8:** new password and confirm new password တို့ကိုဖြည့်သွင်းပြီး **Reset** button ကို နှိပ်ပါ "Your new password has been changed successfully" message ပေါ်လားပြီး Password reset လုပ်ခြင်း ပြီးမြောက်ပါပြီ။

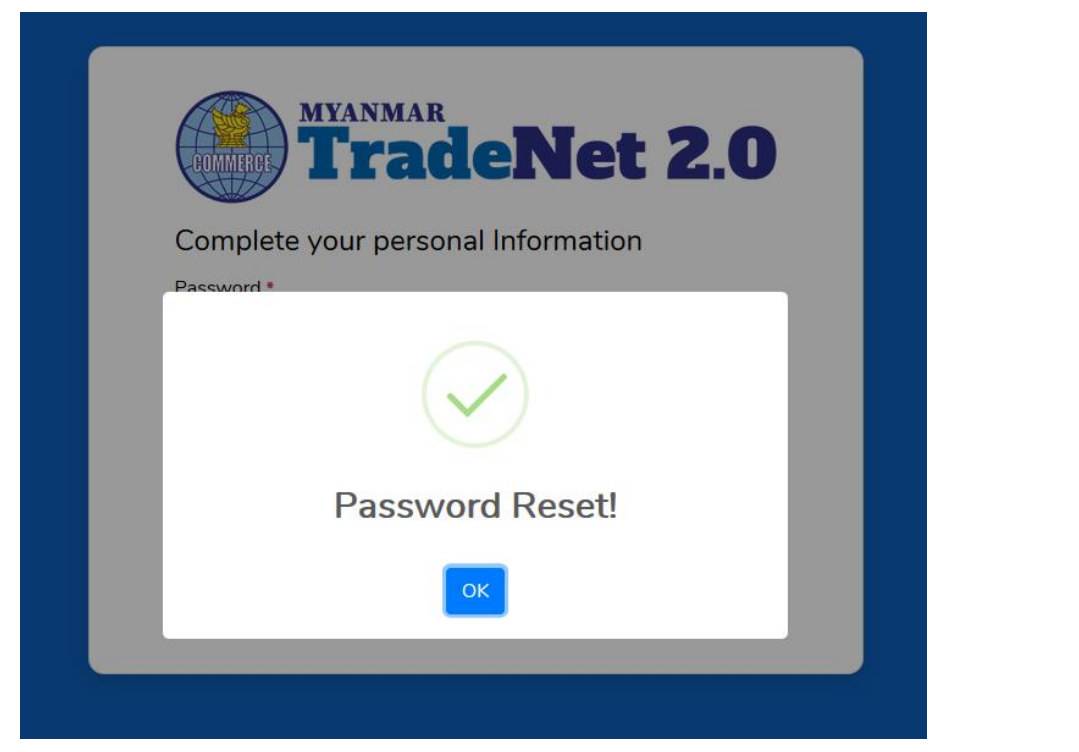

Figure – Reset password completed

#### <span id="page-10-0"></span>**Login**

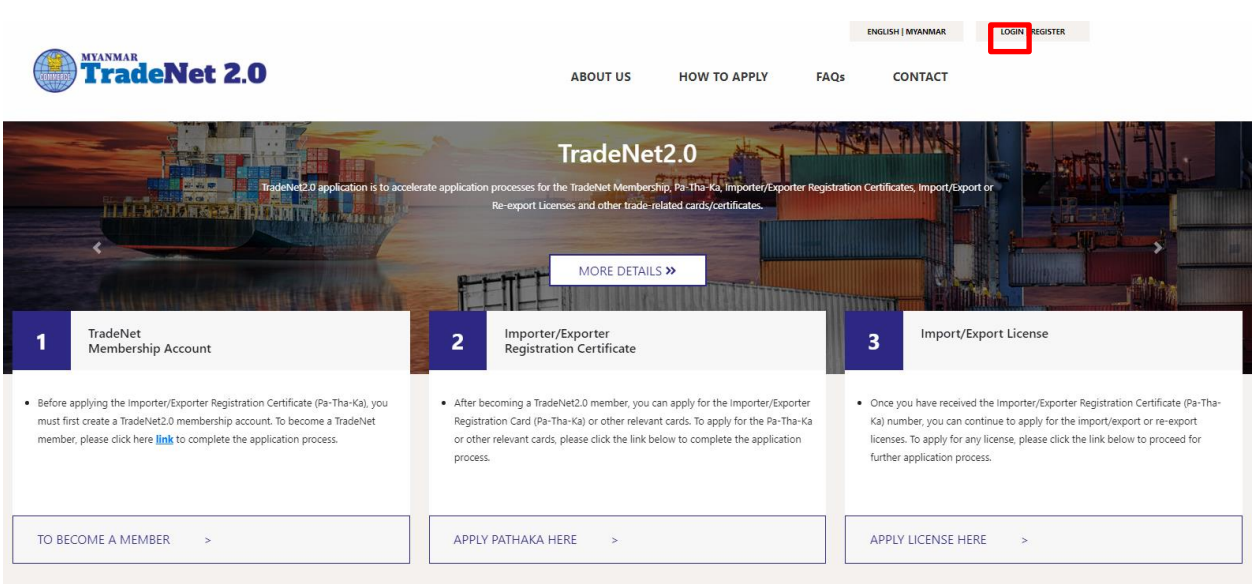

Figure – Home page

Top menu မှ Login ကိုနှိပ်ပါ။ TradeNet 2.0 member account ဖြင့် တစ်ဖက်ပါ TradeNet2.0 Login စာမျက်နှာ မှ Email နှင့် Password တို့ဖြင့် Login ဝင်ရောက်နိုင်ပါသည်။

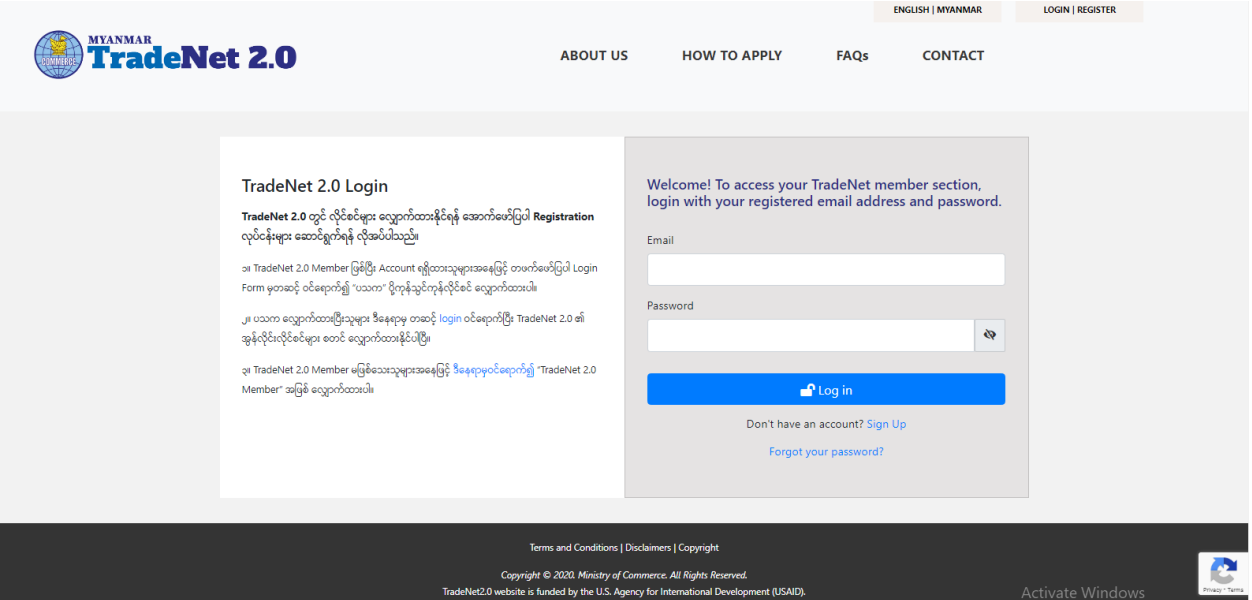

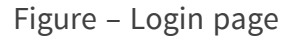

# <span id="page-11-0"></span>**Member Dashboard**

TradeNet2.0 member/sub-member တစ်ယာက်သည် မိမိ လျှောက်ထားသော application များ၏ နောက်ဆုံး status များကို member dashboard မှ တွေ့မြင်နိုင်ပါသည်။

**Make Payment List** – ဒီ list သည် payment ပြုလုပ်ရန်ကျန်ရှိေနသော application list ကို ဖော်ပြ ထ ်းခြင််းခြစ်ပါသည်။

Message from MOC List – ဒီ list သည် မိမိပေးပို့ လျှောက်ထားသော application များတွင် သက်ဆိုင်ရာ MOC တာဝန်ရှိ ဝန်ထမ်းများမှ ပြန်လည်ပေးပို့ထားသည့် Message/Remark များရှိနေသော application list ကို ဖော်ပြထားခြင်းဖြစ်ပါသည်။

**In Progress List** – ဒီ list သည် မိမိပေးပို့ လျှောက်ထားသော application များကို သက်ဆိုင်ရာ MOC တာဝန်ရှိ ဝန်ထမ်းများမှ စီစစ်မှုပြုလုပ်နေသည့် application list ကိုဖော်ပြထားခြင်းဖြစ်ပါသည်။

**Completed List** – ဒီ list သည် မိမိပေးပို့ လျှောက်ထားသော application များအတွက် ငွေပေးသွင်းမှု ပြုလုပ်ပြီး ကုန်သည်မှ Print ထုတ်ယူရန်ကျန်ရှိနေသော application list ကိုဖော်ပြထားခြင်းဖြစ်ပါသည်။

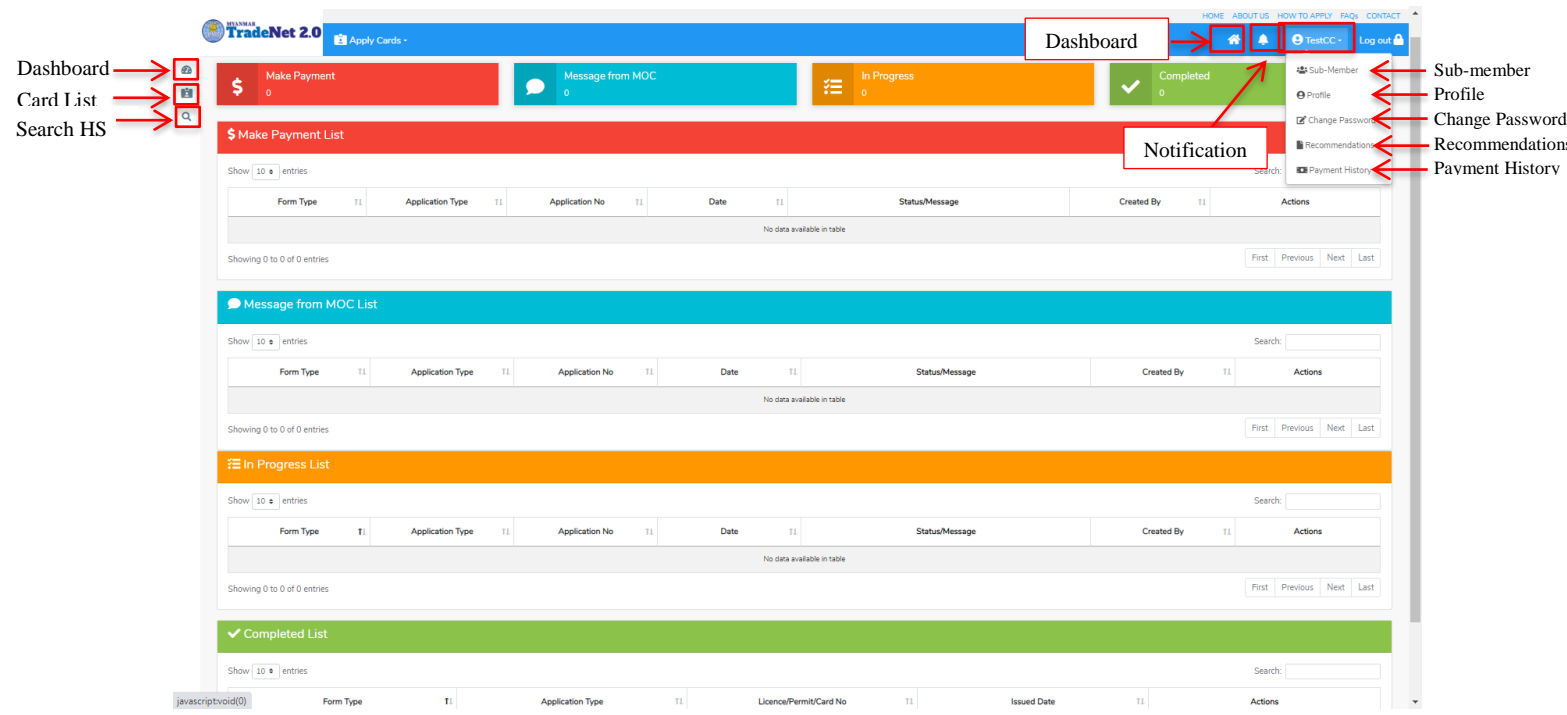

Figure – Dashboard

# <span id="page-12-0"></span>**Search HS Code**

ကုန်သည်/လုပ်ငန်းရှင်သည် မိမိလျှောက်မည့် Item သည် မည့်သည့် Section တွင်ရှိသည်ကိုသိရှိနိုင်ရန် Search HS Code စာမျက်နှာမှ လွယ်ကူစွာရှာနိုင်ပါသည်။

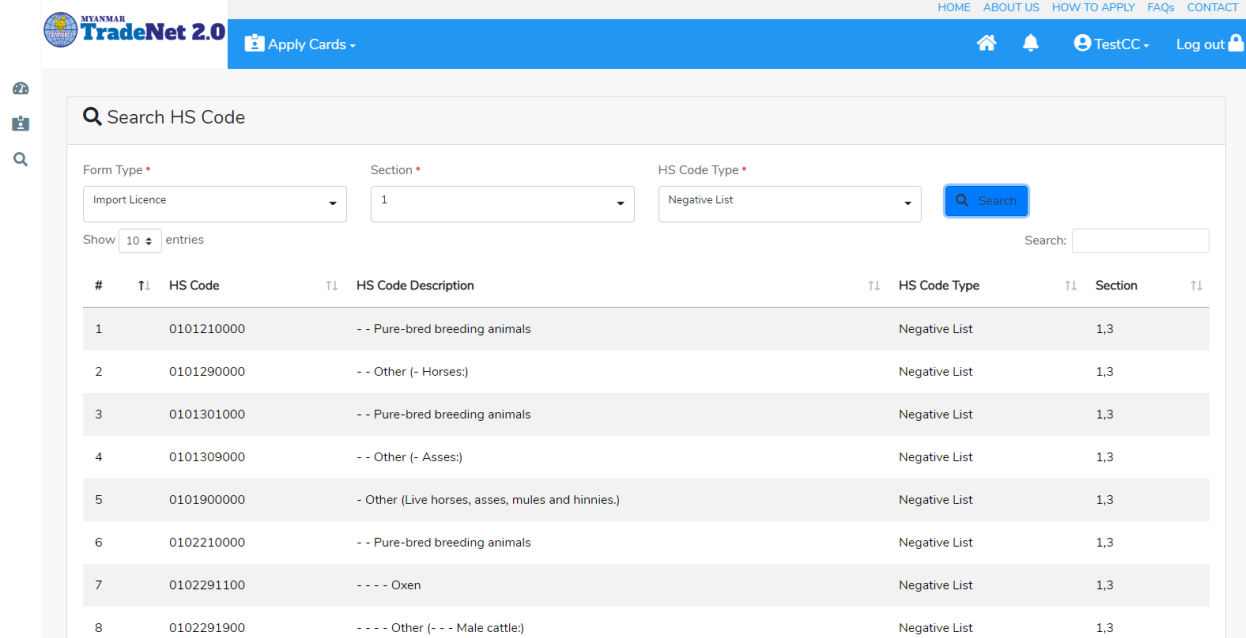

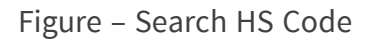

#### <span id="page-12-1"></span>**View profile and edit**

**Step 1:** တစ်ဖက်ဖော်ပြပါပုံအတိုင်း top menu bar မှ member account ကိုနှိပ်ပါ။

Member Registration User Guide | Page **12** of **20**

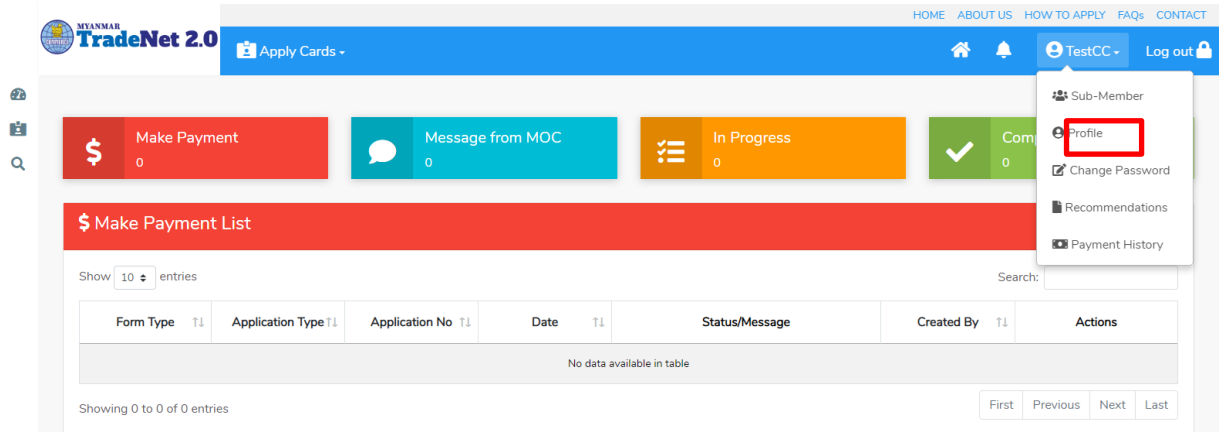

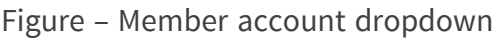

**Step 2:** member account dropdown မှ **Profile** နှိပ်ပါကအောက်ပါ profile page ကိုတွေ့မြင်ရပါမည်။

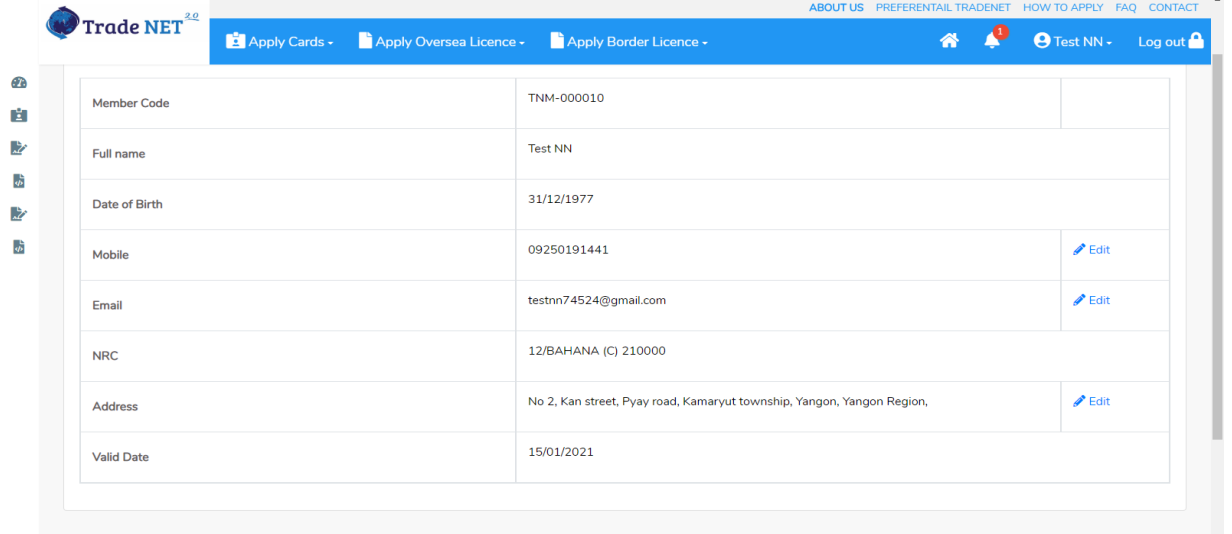

## Figure – Profile view and edit

**Step 3:** မိမိပြင်လိုသည့် အချက် ၏ **Edit** icon ကိုနှိပ်ပါက အောက်ပါ pop up ကိုတွေ့မြင်ရပါမည်။

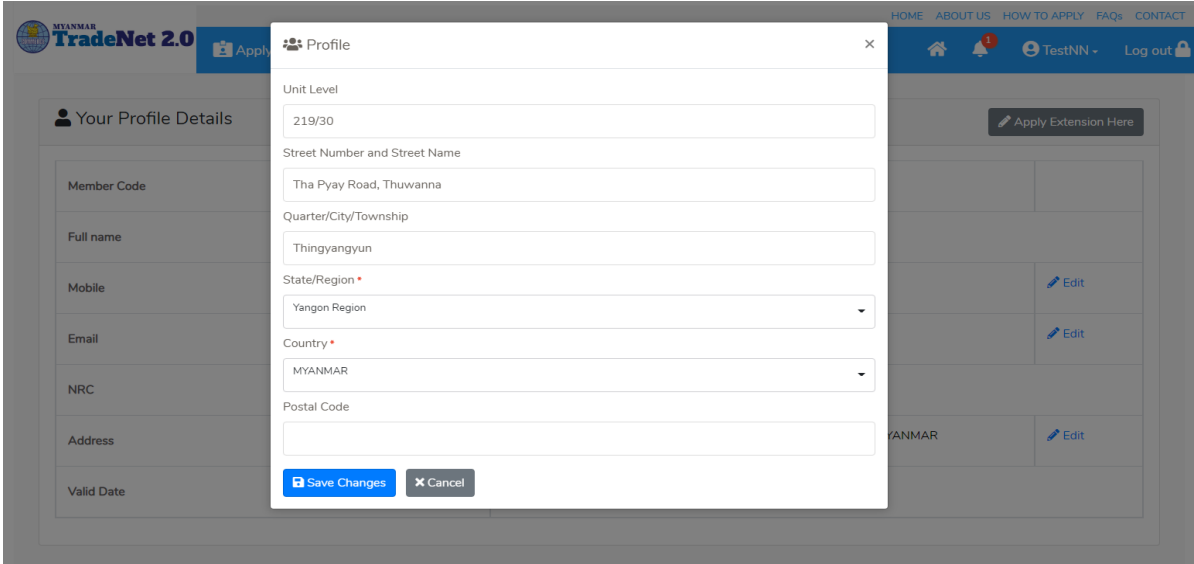

Member Registration User Guide | Page **13** of **20**

Figure – Edit member address fields

**Step 4:** မိမိပြင်လိုသည်ကို ပြင်ပြီးပါက **Save Changes** button ကိုနိုပ်ပါ။

#### <span id="page-14-0"></span>**Member extension**

**Step 1:** member account dropdown မှ **Profile** နိုပ်ပါ။ profile စာမျက်နှာ မှ Apply Extension Here button ကိုနှိပ်ပါ။ အောက်ဖော်ပြပါ သက်တမ်းတိုး မှုဆောင်ရွက်ရန် အတည်ပြု message ကိုတွေ့မြင် ရပါ မည်။

<mark>မှတ်ချက်။ ဒီ Apply Extension Here</mark> button သည် member သက်တမ်း အများဆုံး (၃) လ ကျန် ရှိ မှသာ သက်တမ်းတိုးနိုင်ရန်အတွက်ပေါ် လာပါမည်။

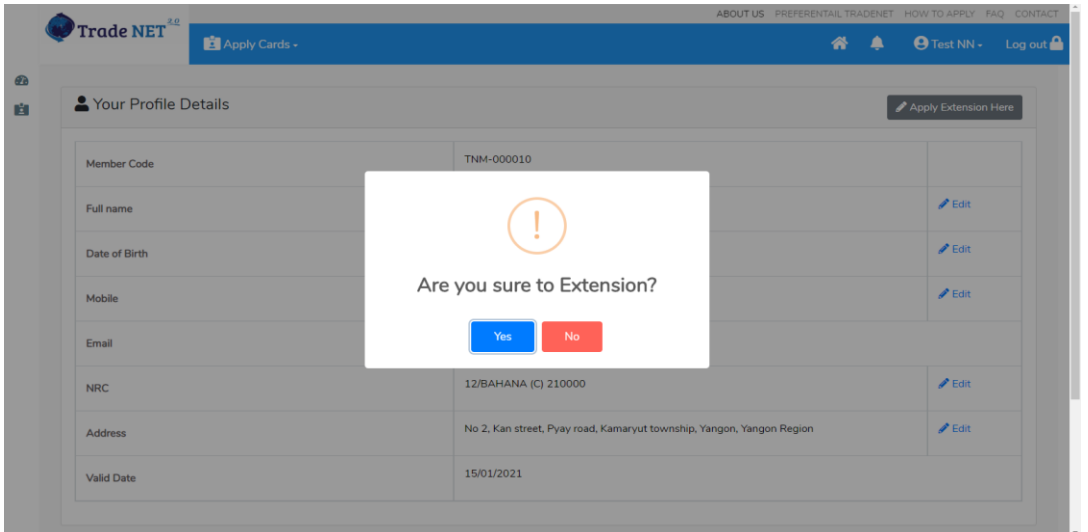

Figure – Member extension

**Step 2:** သက်တမ်းတိုးမည်ဆိုပါက **Yes** button ကို နှိပ်ပါ။ အောက်ဖော်ပြပါ MPU online payment စာမျက်နှာသို့ရောက်ရှိပြီး ငွေကြေးပေးသွင်း၍ သက်တမ်းတိုး နိုင်ပါသည်။ Payment success ဖြစ်ပါက member သက်တမ်း ၁ နှစ်တိုးသွားမည်ဖြစ်ပါသည်။

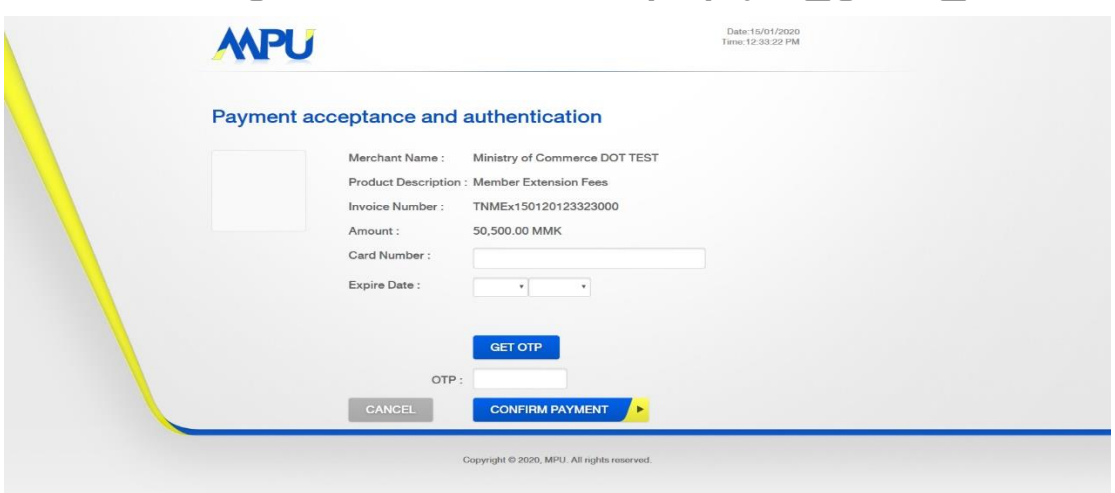

Figure – MPU payment portal

Member Registration User Guide | Page **14** of **20**

# <span id="page-15-0"></span>**Change password**

**Step 1:** အောက်ဖော်ပြပါပုံအတိုင်း top menu bar မှ member account ကိုနှိပ်ပါ။

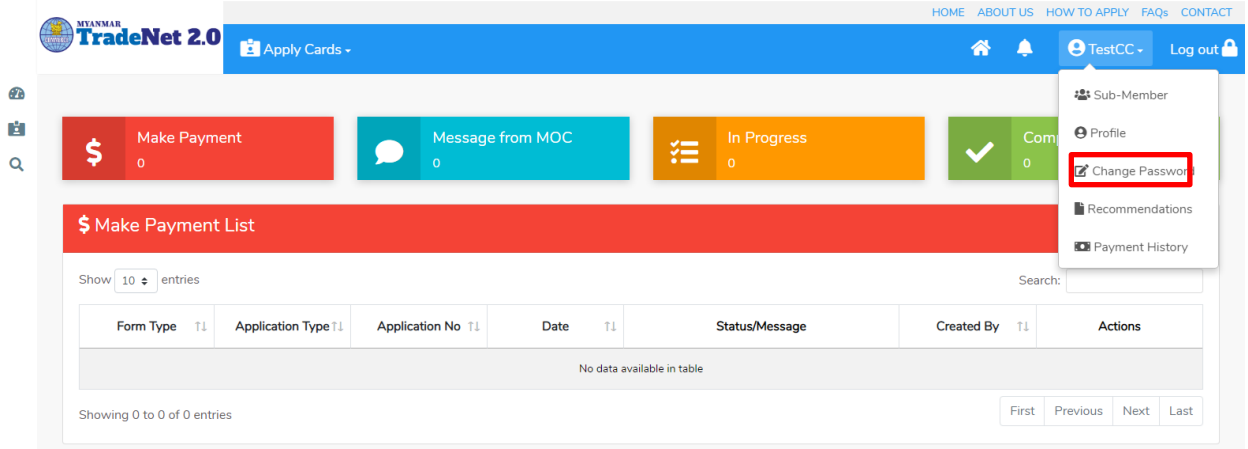

Figure: Member account menu

**Step 2:** member account dropdown မှ Change Password နှိပ်ပါကအောက်ပါ change password page ကိုတွေ့မြင်ရပါမည်။

**Step 3:**

- 1) Current password တွင် မိမိ account ၏ လက်ရှိ password ကိုဖြည့်သွင်းပေးရပါမည်။
- 2) New password တွင် မိမိ ပြောင်းလိုသည့် password ကိုဖြည့်သွင်းပေးရပါမည်။

3) Confirm password တွင် New password တွင်ဖြည့်ထားသည့်တိုင်း ထပ်မံ ဖြည့်သွင်းပေးရပါမည်။ အထက်ပါ အချက် (၃) ချက်ကိုဖြည့်ပြီးပါက **Save Changes** button ကို နှိပ်ပြီး new password ကို save န ုင်ပါသည်။

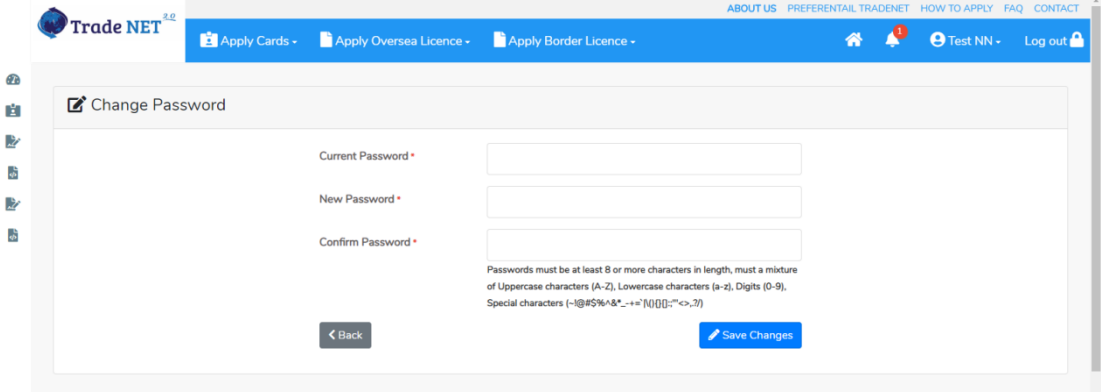

Figure: Change Password

## <span id="page-15-1"></span>**Recommendations**

မိမိ၏ ပသက (9 digits) နံပါတ်ဖြင့်ရယူထားသော သက်ဆိုင်ရာဌာနများ၏ ထောက်ခံစာများကို တွေ့မြင် န ုင်ပါသည်။

Member Registration User Guide | Page **15** of **20**

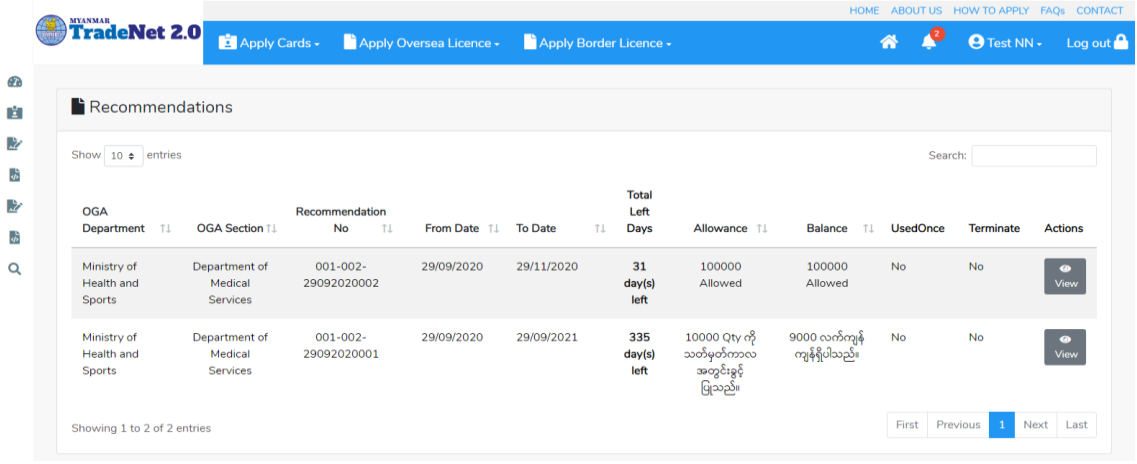

#### Figure: Recommendation List

#### <span id="page-16-0"></span>**To create sub-member**

**Step 1:** အောက်ဖော်ပြပါပုံအတိုင်း top menu bar မှ member account ကိုနှိပ်ပါ။

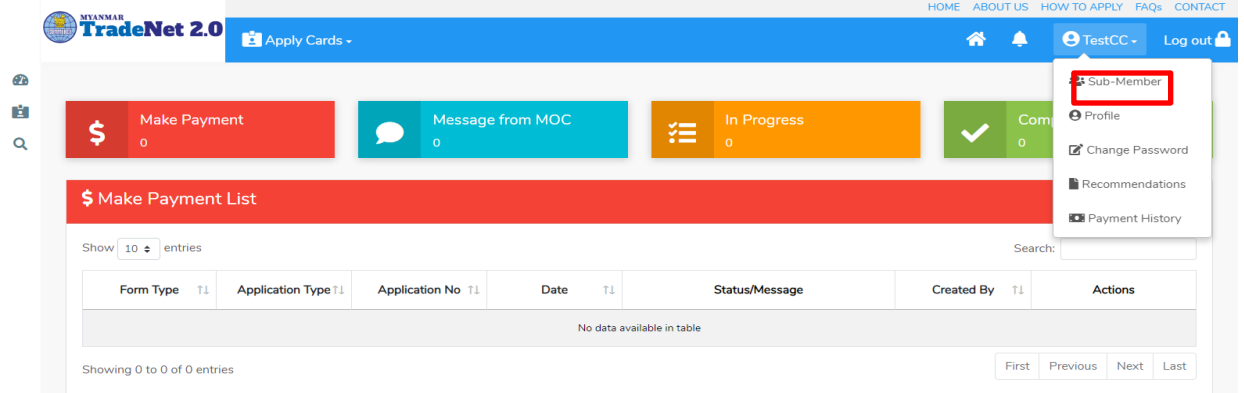

Figure: member account menu

**Step 2:** member account dropdown မှ Sub-Member နှိပ်ပါကအောက်ပါ sub-member list page ကိုတွေ့မြင်ရပါမည်။

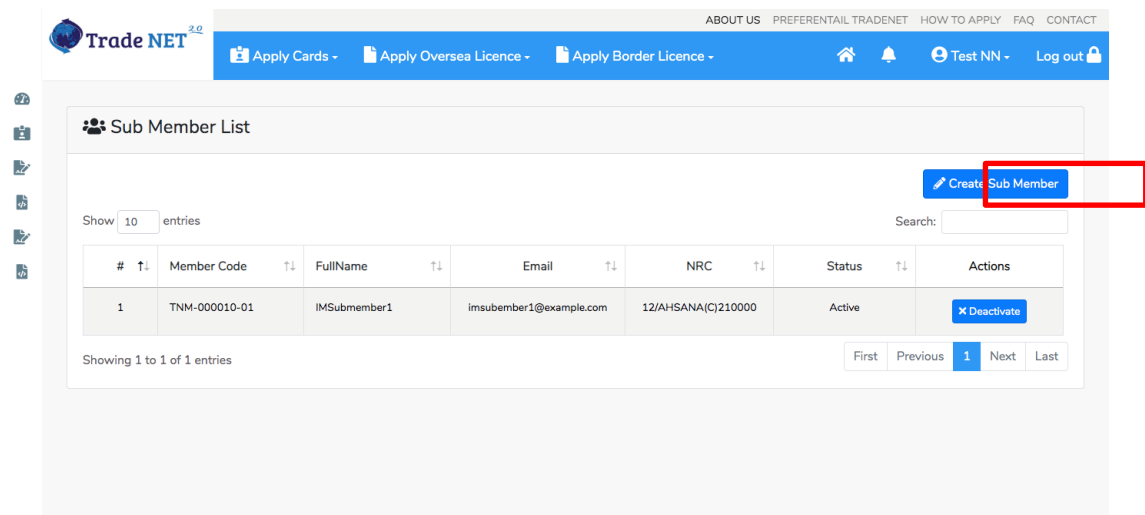

Figure: Sub-member list

Member Registration User Guide | Page **16** of **20**

**Step 3: Create Sub Member** button ကိုနှိပ်ပါက အောက်ပါ sub-member form ကိုတွေ့မြင်ရပါမည်။

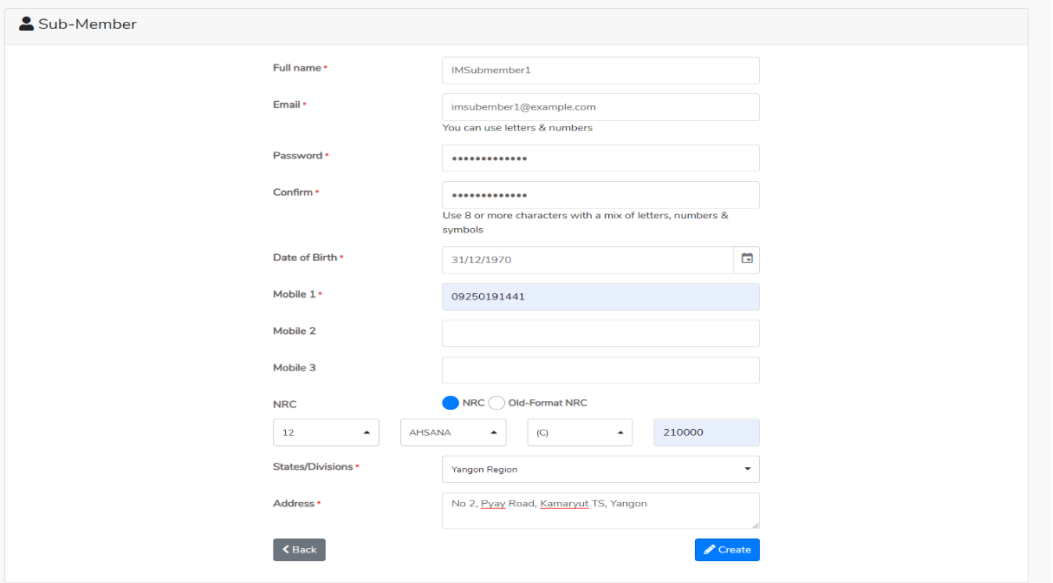

Figure: Sub-member form

**Step 4:** sub-member information များကိုဖြည့်သွင်းပြီးပါ **Save** button ကိုနှိပ်ပါ။

# မှတ်ချက်။

create လုပ်လိုက်သော sub-member ၏ email သို့ password ကိုပေးပို့မည်ဖြစ်ပါသဖြင့် မှန်ကန်သော email address ဖြည့်သွင်းပေးရပါမည်။

# <span id="page-17-0"></span>**To deactivate a sub-member account**

ကုန်သည်/လုပ်ငန်းရှင်သည် မိမိ၏ sub-member ကို မိမိ၏ ပို့ကုန်/သွင်းကုန် application များကို ဆောင် ရွက်ခွင့် မပြုလိုပါက deactivate လုပ်ထားနိုင်ပါသည်။

**Step 1:** အောက်ဖော်ပြပါပုံအတိုင်း top menu bar မှ member account ကိုနိုပ်ပါ။

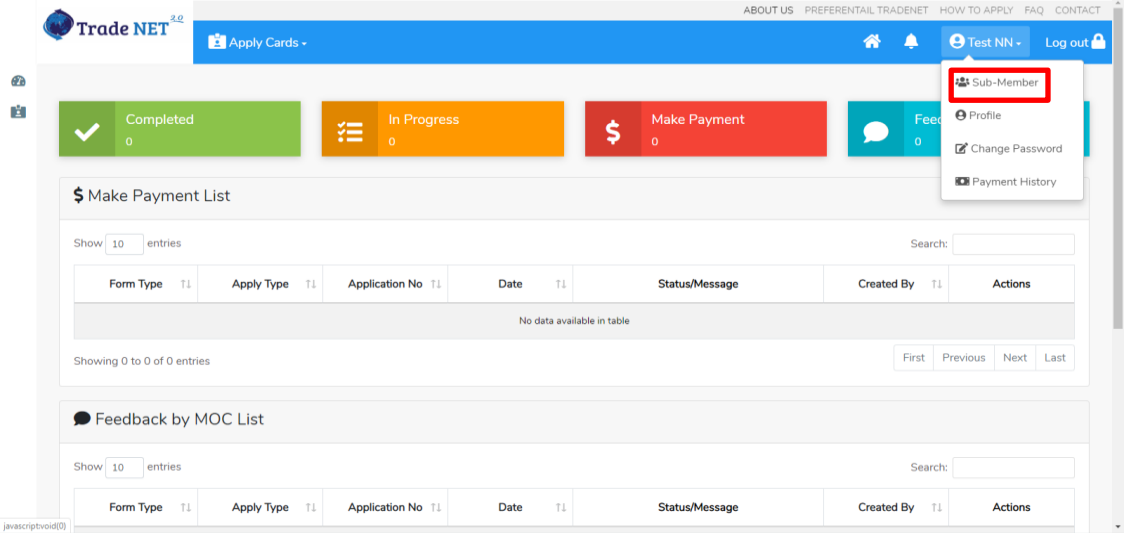

Figure: member account menu

Member Registration User Guide | Page **17** of **20**

**Step 2:** member account dropdown မှ Sub-Member နိုပ်ပါကအောက်ပါ sub-member list page ကိုတွေ့မြင်ရပါမည်။

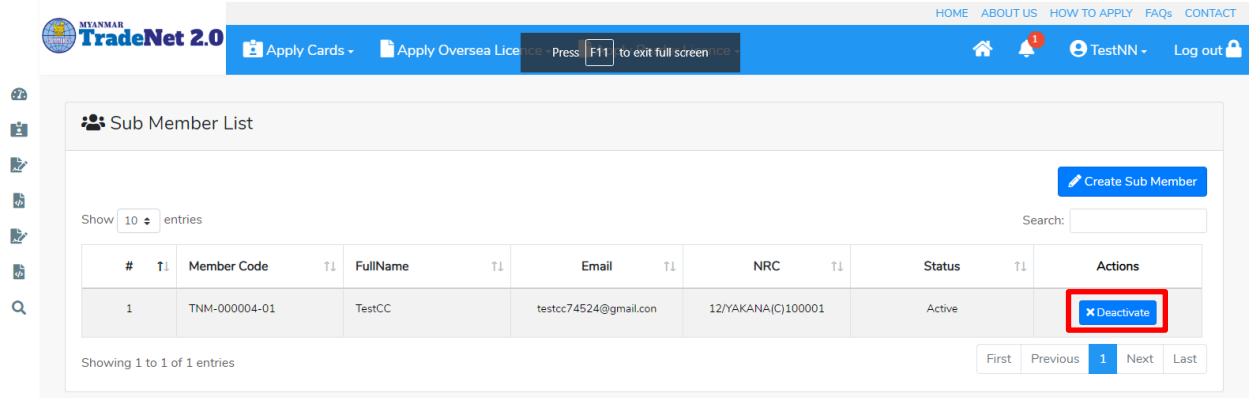

Figure: Sub-member listing

**Step 3:** မ မ deactivate ခပြုလုပ်လ ုရသ sub-member ၏ **Deactivate button က ို န ပ်ပါက အ ောက်ပါ**  $\,$  confirmation message ပေါ် လာပါမည်။

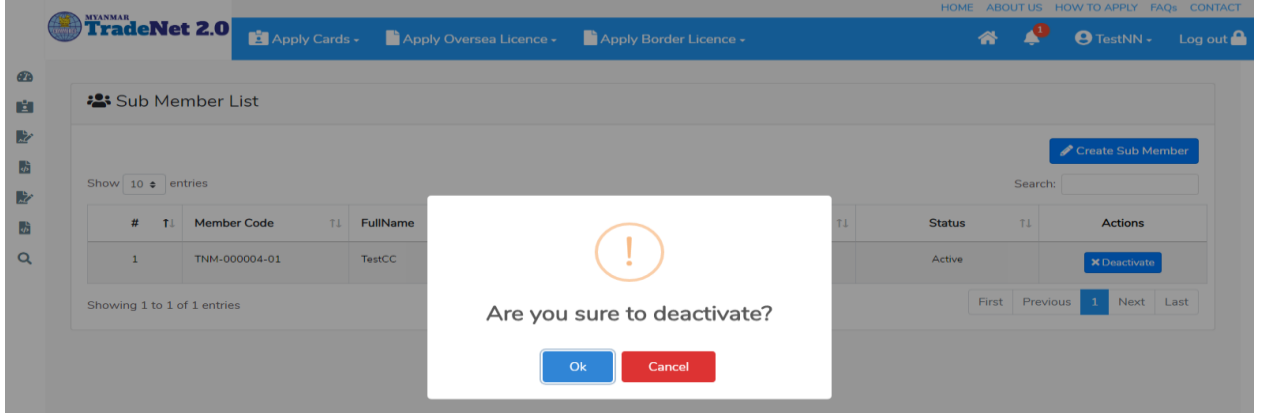

Figure: Confirmation to deactivate

Deactivate ပြုလုပ်မည်ဆိုပါက **OK ကို နှိပ်ပါ။** Deactivate ပြုခြင်အောင်မြင်ပါသည့် success message ကိုတွေ့ရပါမည်။

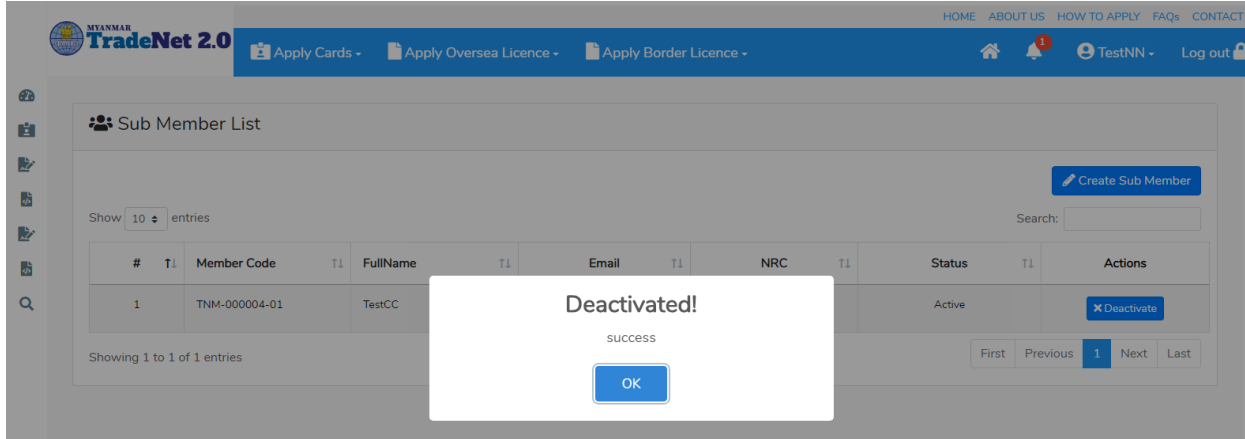

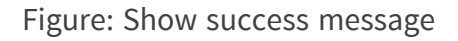

Member Registration User Guide | Page **18** of **20**

ထို sub-member ၏ Deactivate button သည် Activate button သို့ပြောင်းသွားပြီး Activate ပြန်လုပ်နိုင် မည်ခြစ်ပါသည်။

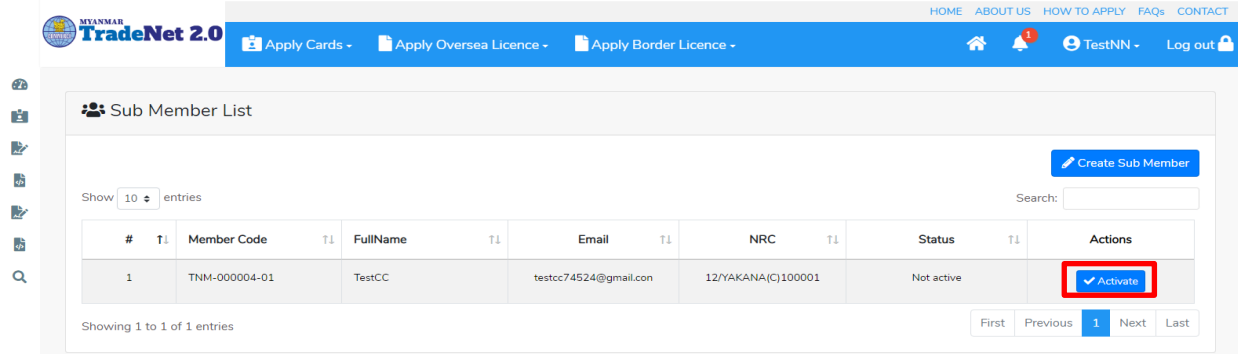

Figure: Sub-member list

# <span id="page-19-0"></span>**To activate a sub-member account**

ကုန်သည်/လုပ်ငန်း ရှင်သည် မိမိ၏ sub-member ကို မိမိ၏ ပို့ကုန်/သွင်းကုန် application များကို ဆောင် ရွက်ခွင့် ပြုလိုပါက activate လုပ်နိုင်ပါသည်။

**Step 1:** အောက်ဖော်ပြပါပုံအတိုင်း top menu bar မှ member account ကိုနှိပ်ပါ။

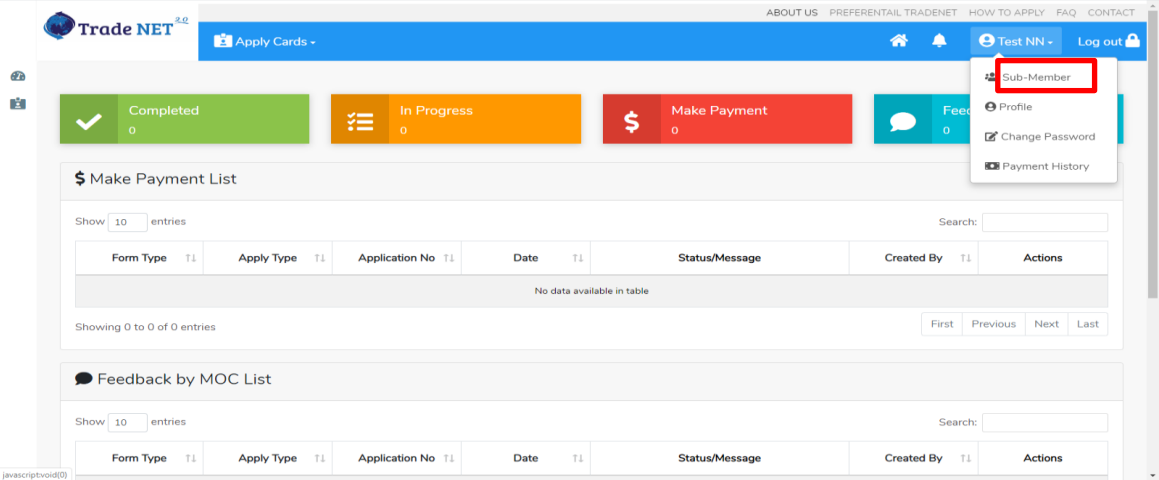

Figure: member account menu

**Step 2:** member account dropdown မှ **Sub-Member** နှ ပ်ပါက စ်ဖက်ပါ sub-member list page ကိုတွေ့မြင်ရပါမည်။

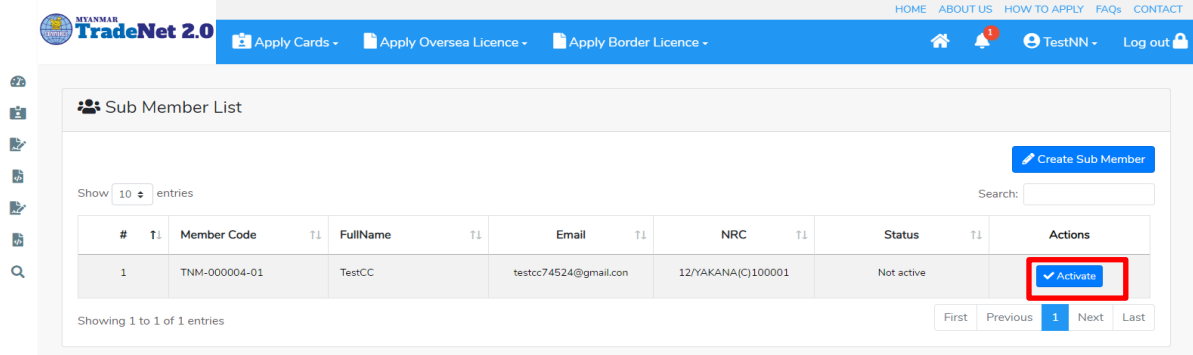

Member Registration User Guide | Page **19** of **20**

Figure: Sub-member listing

**Step 3:** မ မ activate ခပြုလုပ်လ ုရသ sub-member ၏ **Activate button က ို န ပ်ပါက အ ောက်ပါ**  $\,$  confirmation message ပေါ်လာပါမည်။

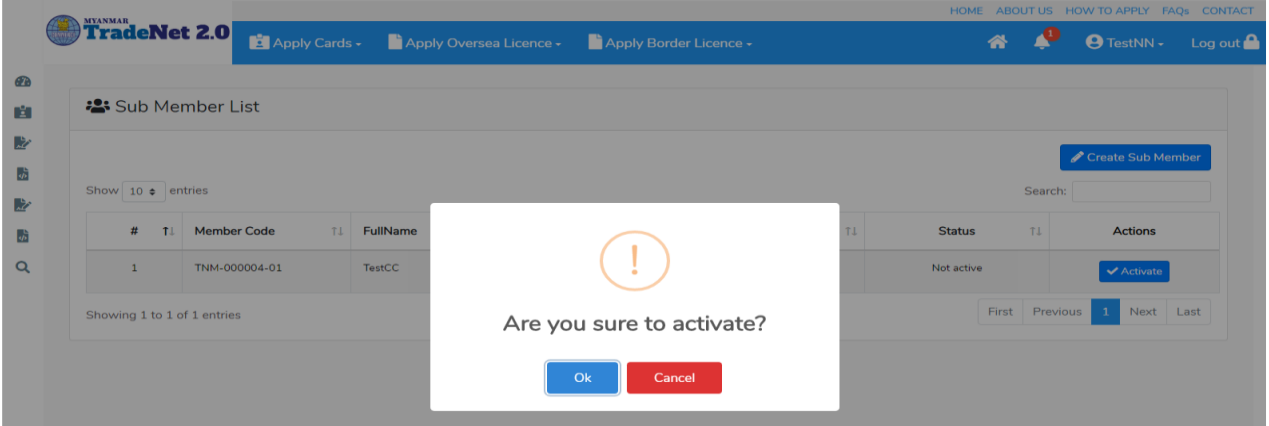

Figure: Confirmation to activate

Activate ပြုလုပ်မည်ဆိုပါက **OK ကို နှိပ်ပါ။** Activate ပြုခြင်းအောင်မြင်သည့် success message ကို တွေ့ ရပါမည်။

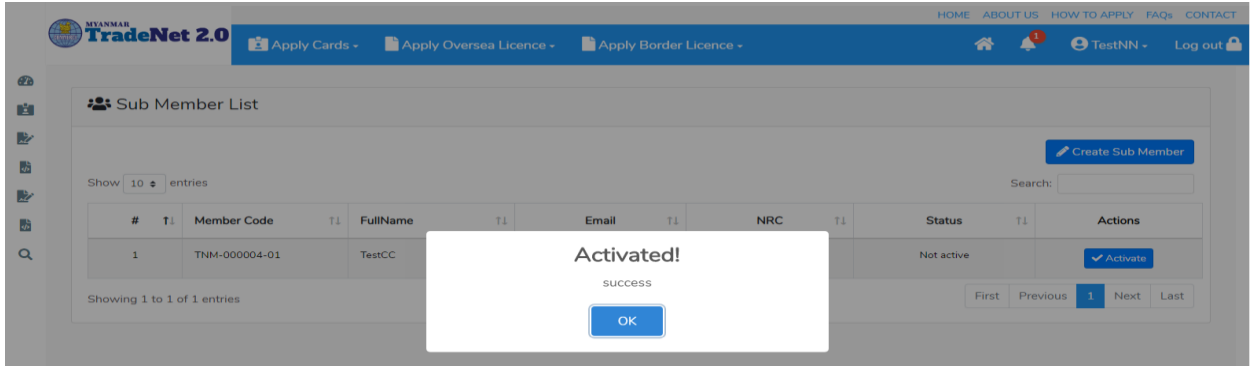

Figure: Show success message

ထို sub-member ၏ Activate button သည် Dectivate button သို့ပြောင်းသွားပြီး Deactivate ပြန်လုပ်နိုင် မည်ခြစ်ပါသည်။

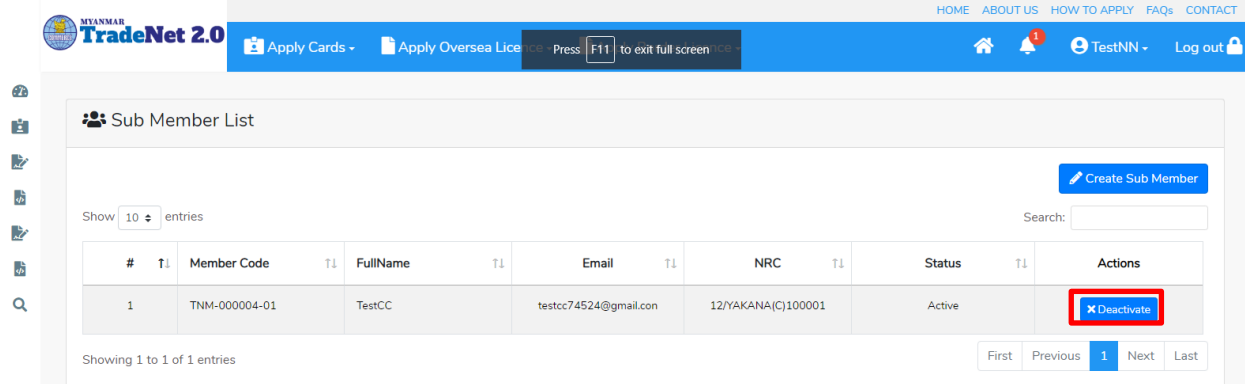

Figure: Sub-member list

Member Registration User Guide | Page **20** of **20**